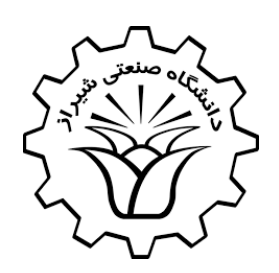

تسمەتعالى

دائىگاه صنعتى شمراز

رابنمای

مذرش غیرحضوری دانشجومان<br>مدیرس میرحضوری دانشجومان

### **نکته مهم : سیستم آموزشى گلستان منحصراً با مرورگر اینترنت اکسپلورر شرکت میکروسافت کار مى کند**

 جهت بهتر مشاهده شدن صفحات بایستى از قسمت نیازمندى ها فونت هاى مخصوص سیستم گلستان را دانلود و در پوشه فونت ویندوز نصب نمائید

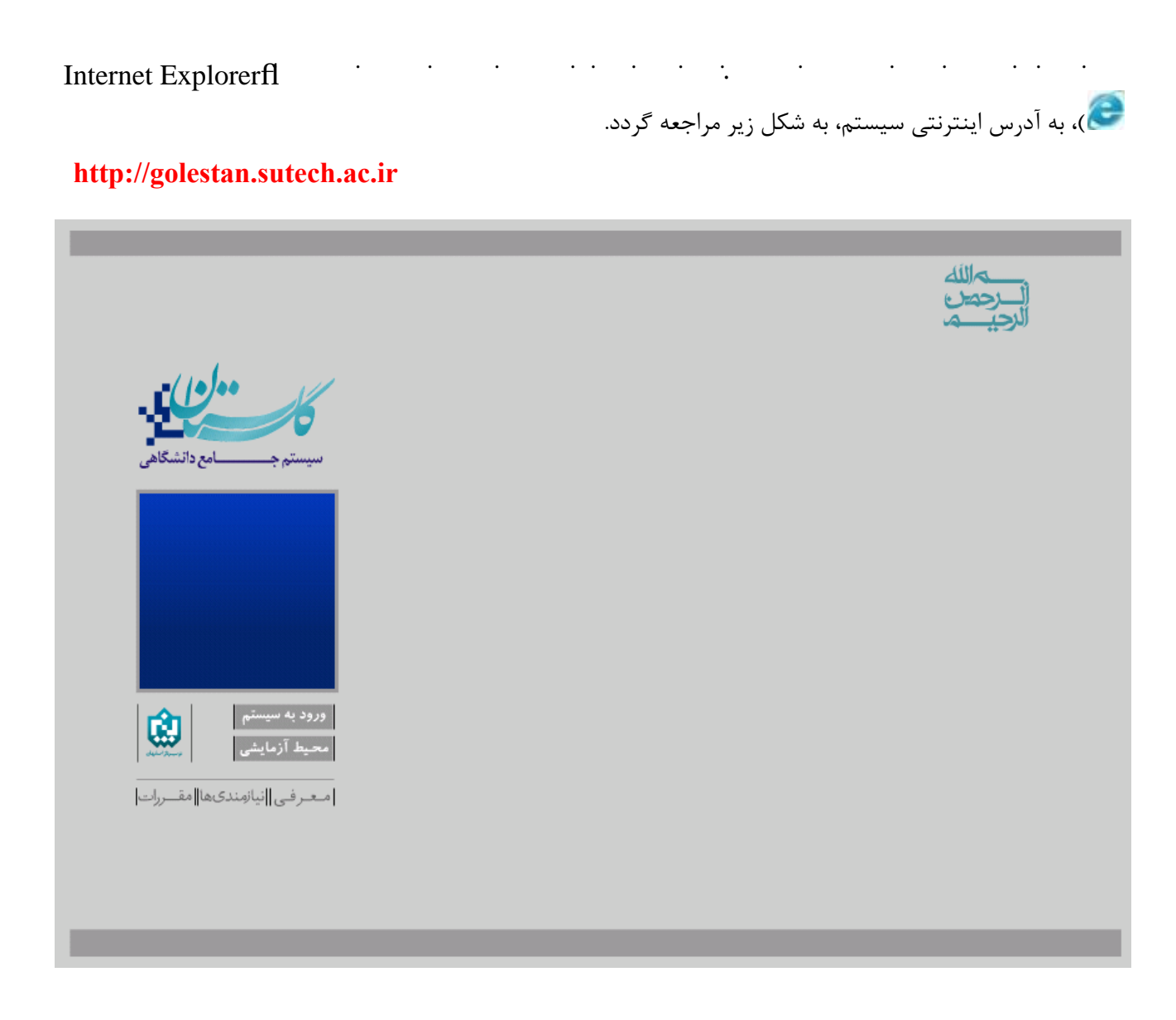

پس از آن با کليک بر روی گزينه "**ورود به سيستم**" صفحه اي مطابق شکل زير ظاهر مي گردد. در اين صفحه بايستي کد امنيتی نمايش داده شده وارد و ارسال گردد.

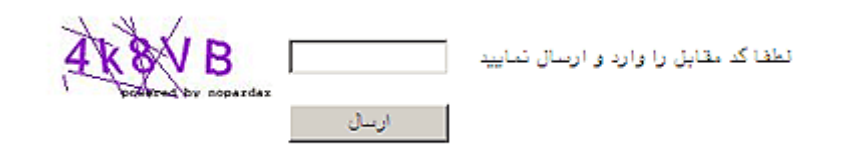

## در صورت مواجهه شدن با صفحه زیر گزینه

## Continue to this website (not recommended)

انتخاب نماید تا صفحه وارد کردن نام کاربرى و گذر واژه نمایش داده شود

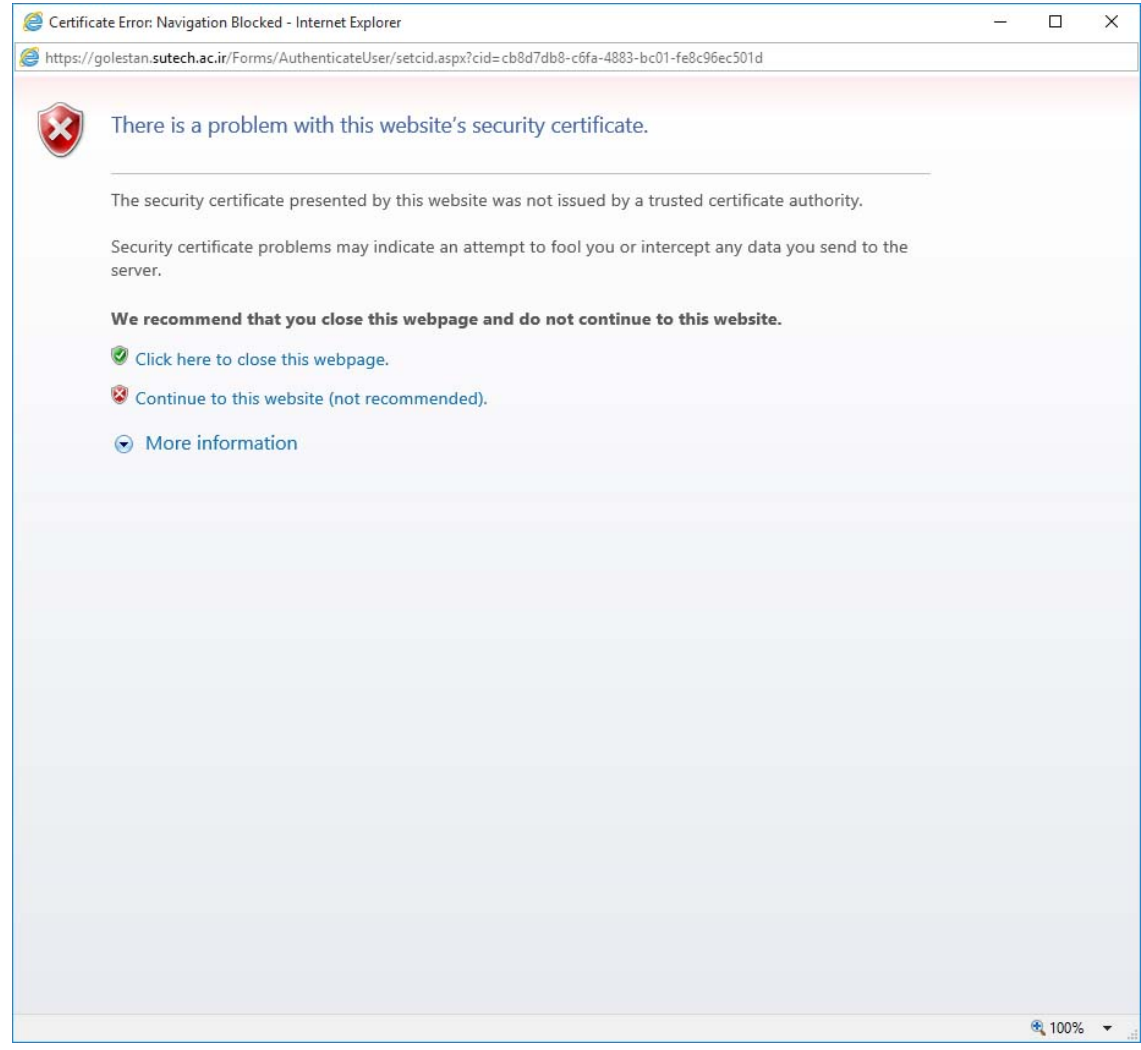

در صورت ورود صحيح کد امنيتی، صفحه ورود به سيستم نمايش داده خواهد شد که کاربر با ورود نام عبور(شناسه کاربری ) و کلمه عبور(گذرواژه ) خود می تواند وارد محيط سيستم شود.

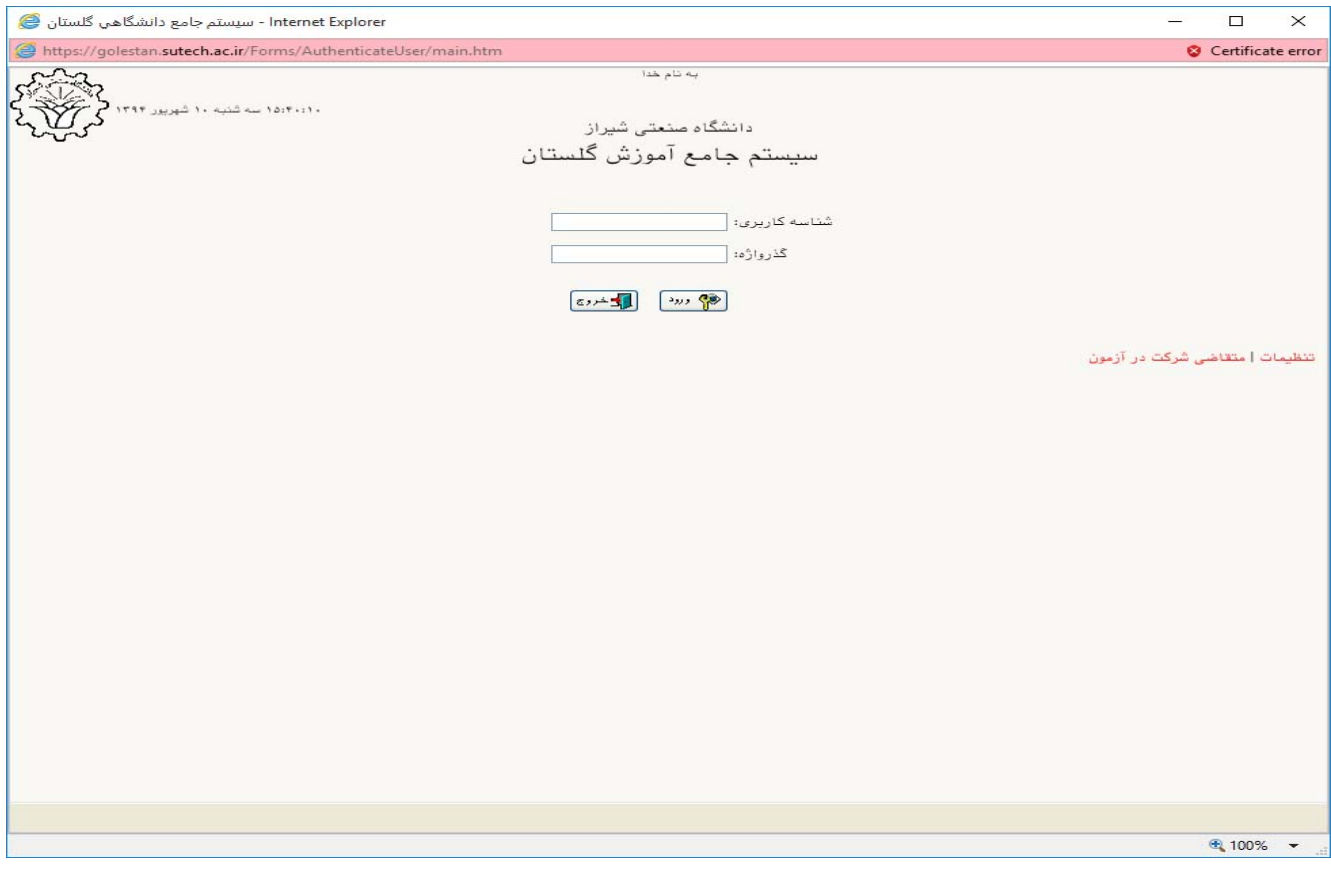

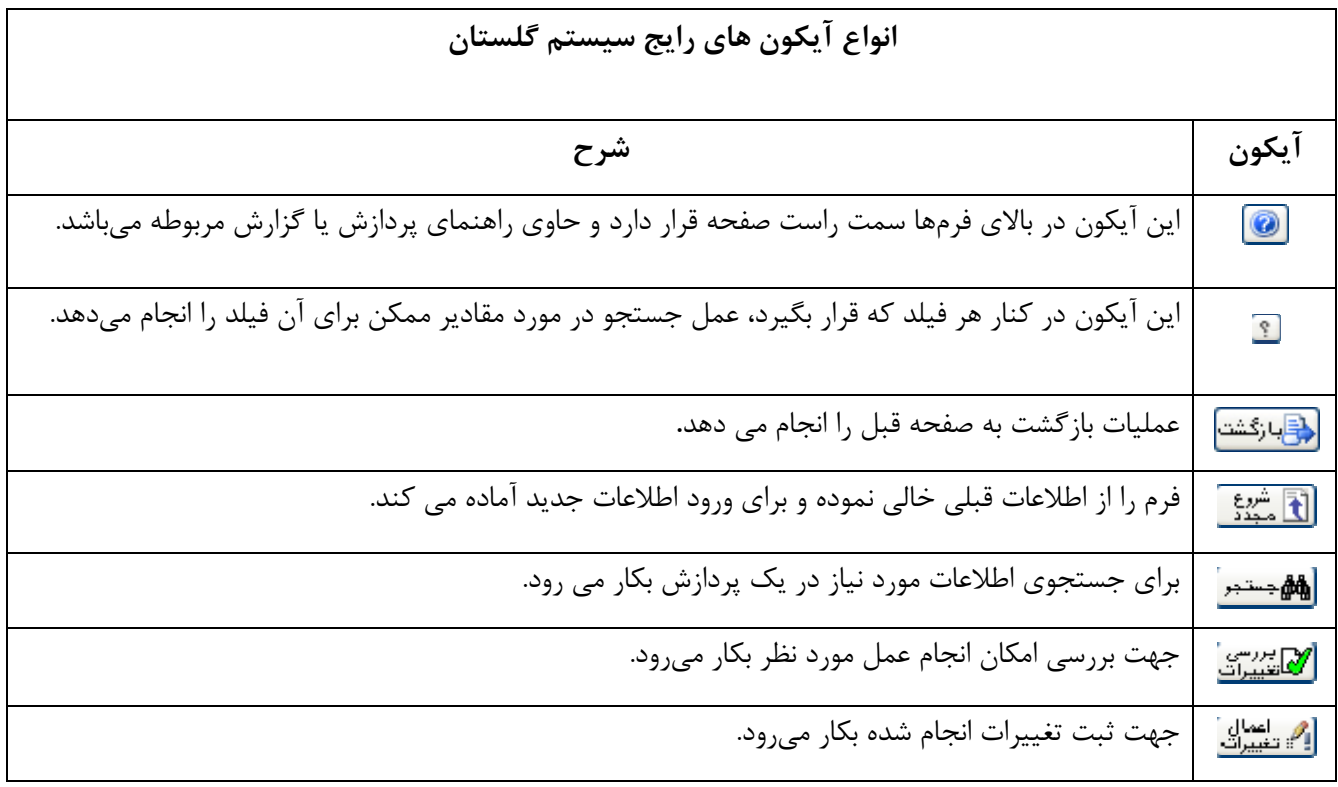

پس از ورود به سیستم، از منوی **"آموزش**"، منوی "**دانشجو**"، منوی "**پذیرش غیر حضوری**"، گزینه "**پذیرش غیرحضوری** دانشجويان جديدالورود" انتخاب شود.

فرمی به شکل زیر نمایش داده خواهد شد:

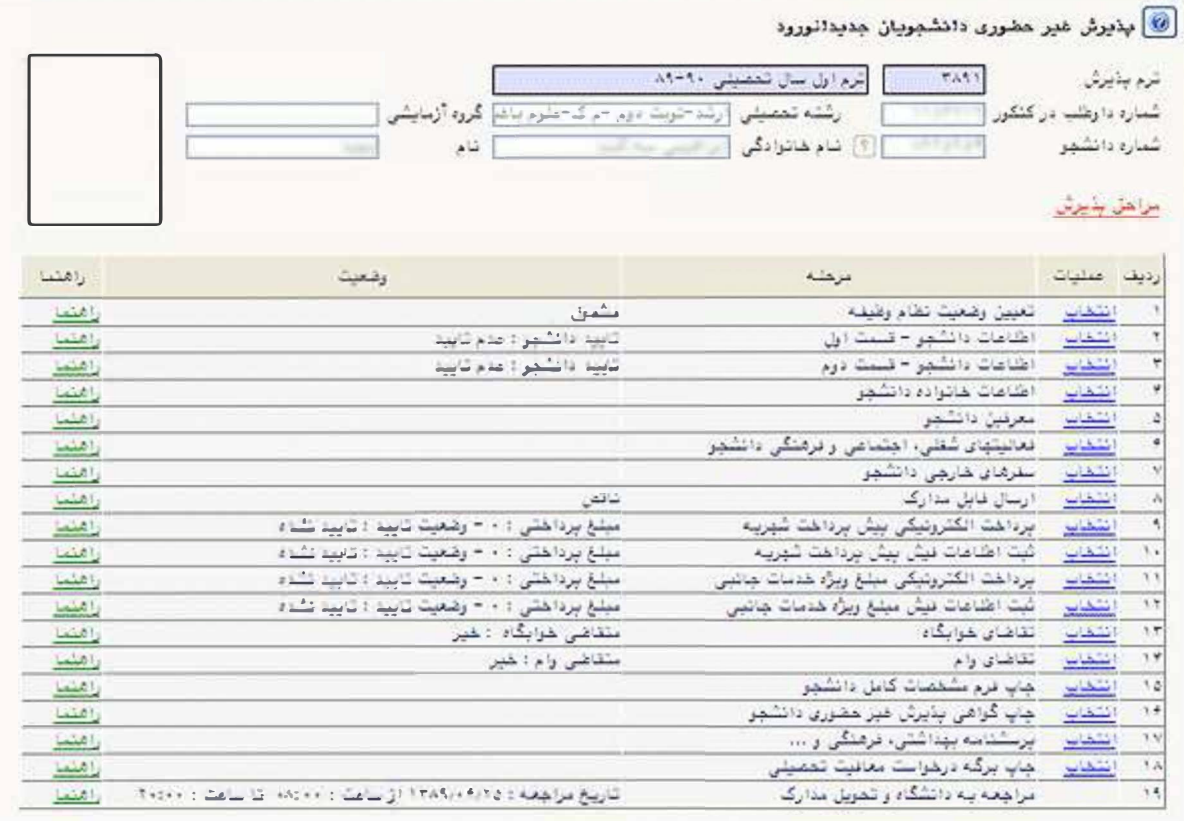

در بالای فرم، مشخصات اصلی دانشجو نمایش داده شده و در پایین فرم، جدولی است کـه مراحـل کـار را بـه ترتیـب نمـایش مى دهد.

بسته به شرایط دانشجو (مثل رشته، دوره و…) و شرایط دانشگاه (قوانین آموزشی، شهریه و…) مراحل مختلفـی جهـت پـذیرش غیرحضوری دانشجو در این فرم نمایش داده میشود. (مـثلاً اگـر بـه دانشـجو پـیش پرداخـت شـهریه تعلـق بگیـرد، مراحـل پیش پرداخت شهریه در فرم نمایش داده میشود و اگر تعلق نگیرد، نمایش داده نمیشود.)

قالب کلی این فرم بدین صورت است که برای تمامی موارد لیست شـده، راهنمـایی در سـمت چـپ آنهـا موجـود اسـت کـه توضیحات لازم را ارائه میکند. همچنین ستونی تحت عنوان **وضعیت،** وضعیت هر مرحله را نشان مـیدهـد. در سـمت راسـت ليست، با انتخاب گزينه انتخاب مي توان براي انجام هر مرحله اقدام نمود.

این مراحل به شرح زیر میباشند :

- تعيين وضعيت نظام وظيفه: دانشجو، وضعيت نظام وظيفه خود را انتخاب كرده و دكمه اّصـلاح ً را كليـك مـيكنـد.
- اطلاعات دانشجو –قسمت اول: دانشجو بخش اول اطلاعات خود را در این قسمت وارد کرده و توسط آخـرین گزینــه در پایین فرم، اطلاعات وارد شده را تایید میکند. در نهایت، با کلیک روی دکمه <mark>الاتنییرات</mark> ، امکـان ثبـت اطلاعـات بررسی شده و با کلیک روی دکمه <mark>لگ تغییرات</mark> ، اطلاعات ثبت میشوند.

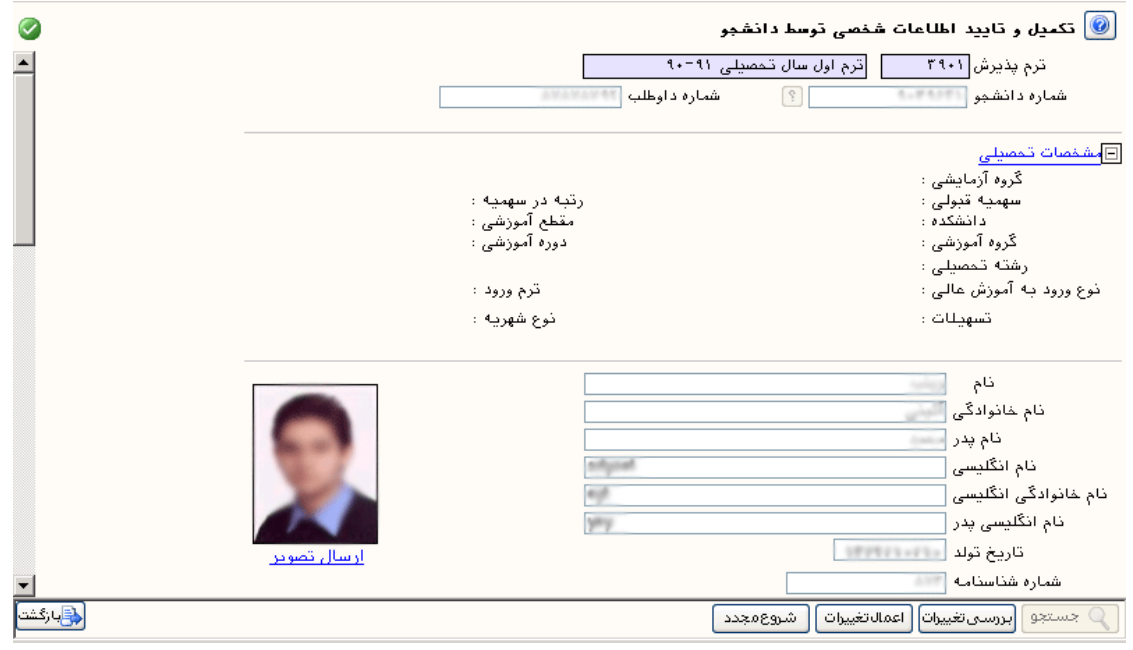

• اطلاعات دانشجو –قسمت دوم: دانشجو بخش دوم اطلاعات خود را در این قسمت وارد کرده و توسط گزینــه **"تاییـد دانشجو**" در پایین فرم، اطلاعات وارد شده را تایید میکند. در نهایت، با کلیـک روی دکمـه <mark>الکاتییرات</mark> ، امکـان ثبـت اطلاعات بررسی شده و با کلیک روی دکمه <mark>لـ<sup>م</sup>: تغییرات</mark> ، اطلاعات ثبت میشوند.

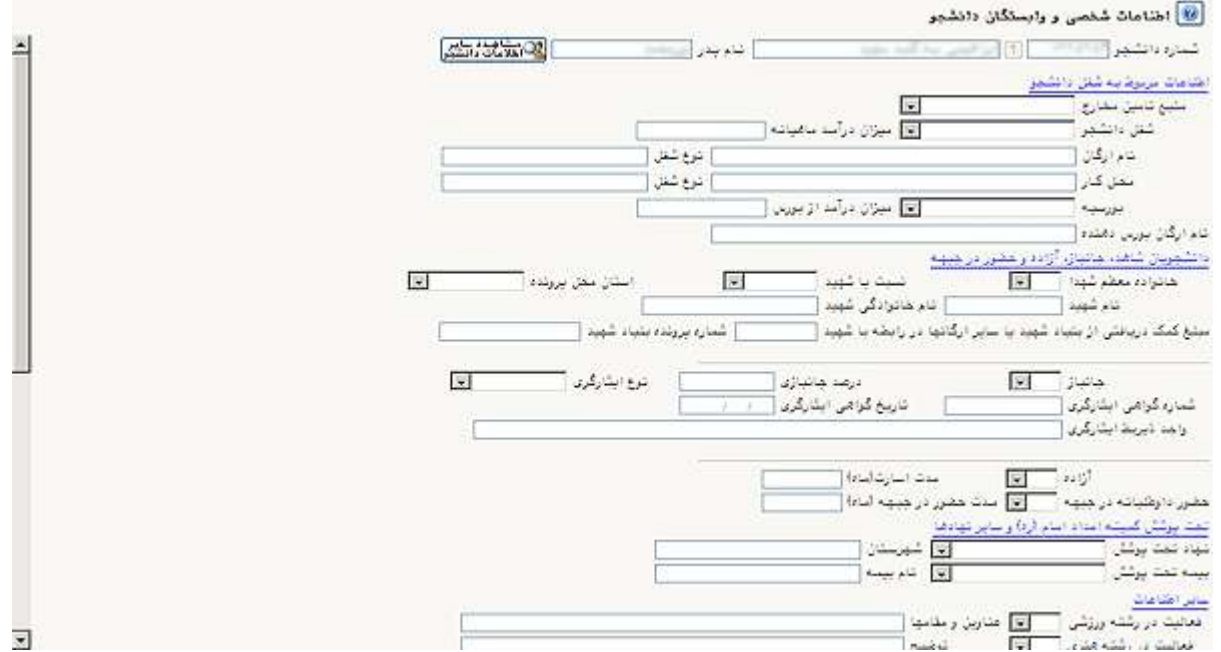

#### ثبت اطلاعات تحصیلات قبلی دانشجو

جهت ثبت تحصیلات قبلى جدید در صفحھ باز شده گزینھ ایجاد تحصیلات قبلی رت انتخاب کرده و در صفحھ باز شده اطلاعات خواستھ شده را وارد نمائید

**نکته 1 :**

در صورت وجود نداشتن دانشگاه مورد نظر گزینھ سایر دانشگاھھا را با کد 0039 انتخاب کنید و در

صورت وجود نداشتن رشتھ مورد نظر نیز گزینھ سایر را با کد 9999 انتخاب کنید

**نکته 2 :**

 دانشجویان کارشناسى ارشد که مقطع کاردانى آنان توسط سازمان سنجش در سیستم ثبت شده است امکان اصلاح آنرا ندارند لذا بایستى با ایجاد تحصیلات قبلى دوباره مقطع کاردانى را ایجاد کنند و مشخصات مقطع کاردانى خود را وارد نمایند

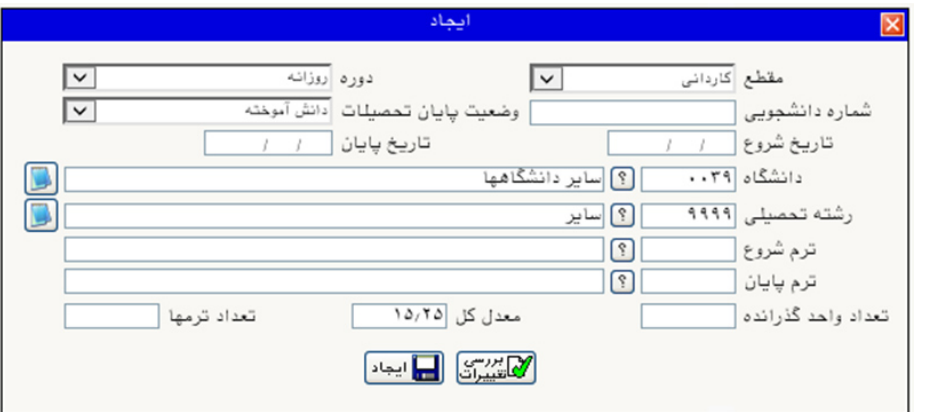

● اطلاعات خانواده دانشجو: دانشجو اطلاعات خانواده خود را در این قسمت وارد میکند.

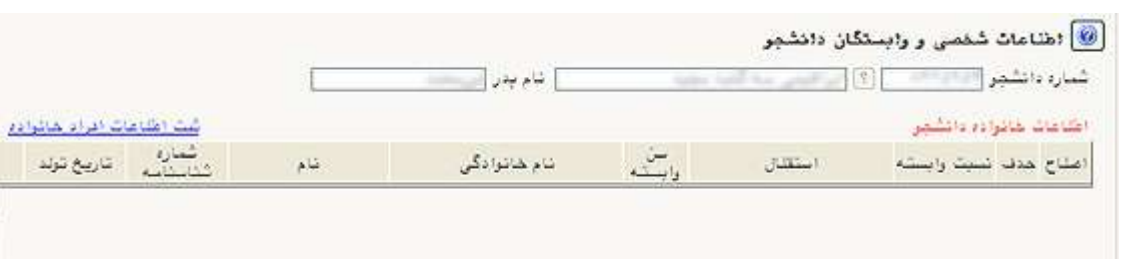

بدین ترتیب که با کلیک روی گزینه <mark>ثبت اطلاعات افراد خانواده،</mark> فرم **ًثبت اطلاعات خـانواده** ًنمـایش داده شـده و اطلاعـات مربوط به یک نفر وارد میشود.

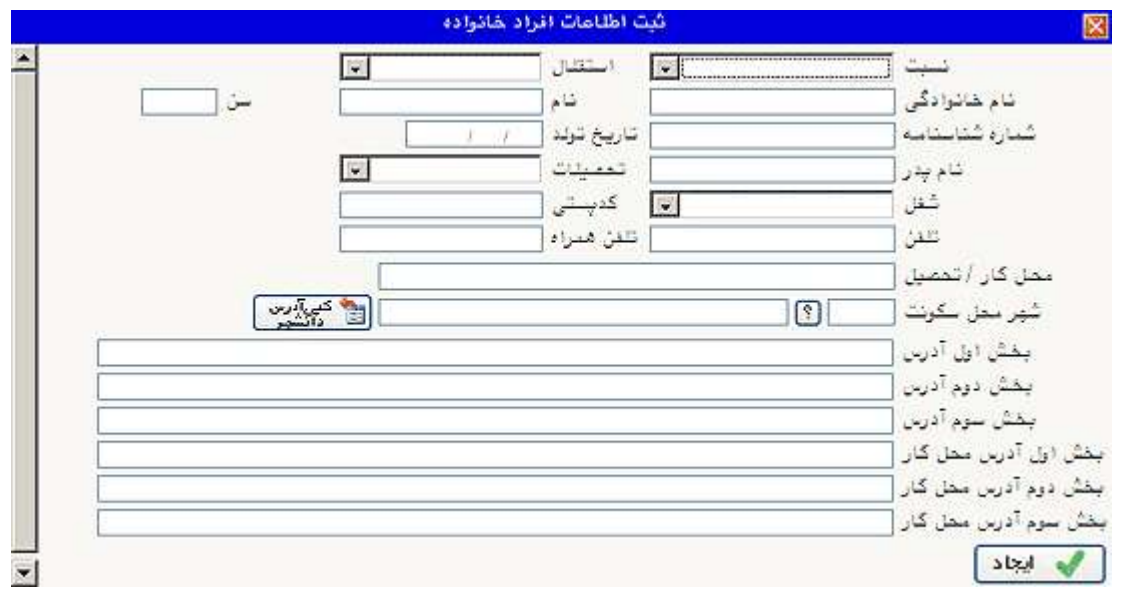

پس از کلیک روی دکمه آ**یجاد ً**، اطلاعات فرد مزبور بصورت یک سطر در جدول اطلاعات خانواده دانشجو اضافه میشود. برای ثبت اطلاعات ديگر افراد خانواده نيز همين كار تكرار مىشود.

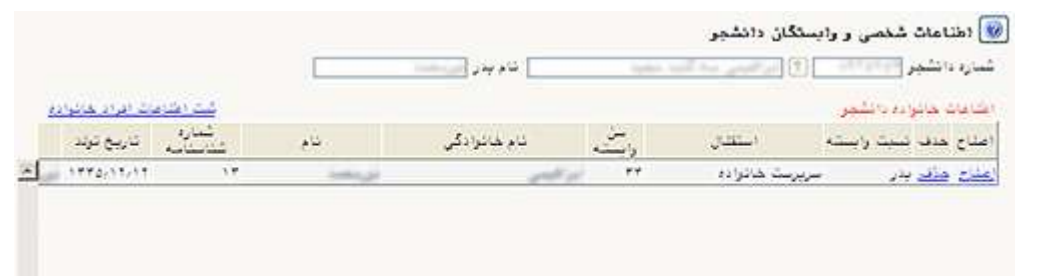

• معرفین دانشجو: دانشجو اطلاعات معرفین خود را در این قسمت وارد میکند.

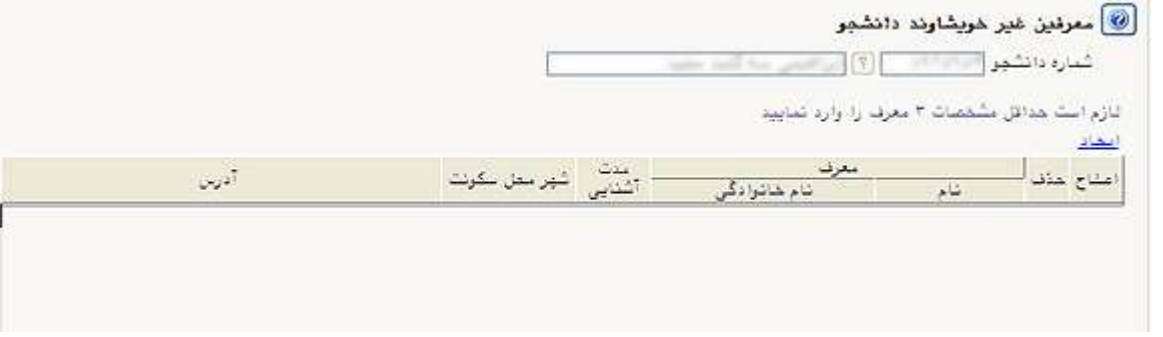

بدین ترتیب که با کلیک روی گزینه <mark>ایجاد</mark>، فرم آ**یجاد شخص معرف** ٌ نمایش داده شده و اطلاعات مربوط به یک نفر وارد می-

شود.

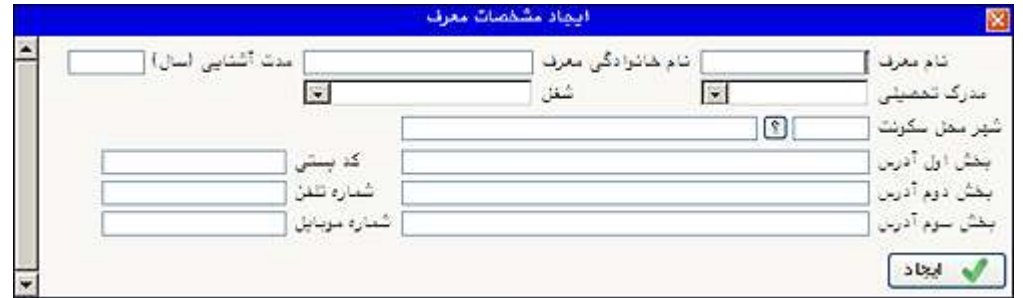

پس از کلیک روی دکمه آ**لیجاد"**، اطلاعات فرد مزبور بصورت یک سطر در جدول اضافه مـیشـود. بـرای ثبـت اطلاعـات دیگـر معرفین نیز همین کار تکرار میشود.

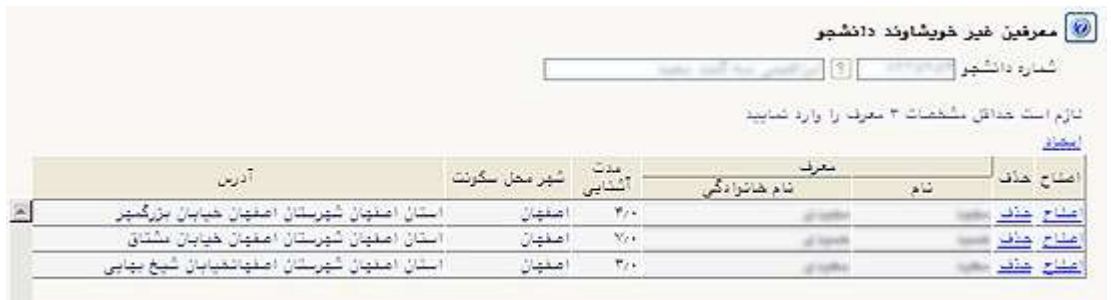

• فعالیتهای شغلی، اجتماعی و فرهنگی دانشجو: دانشجو فعالیت های شـغلی، اجتمـاعی و فرهنگـی خـود را در ایـن

قسمت وارد میکند.

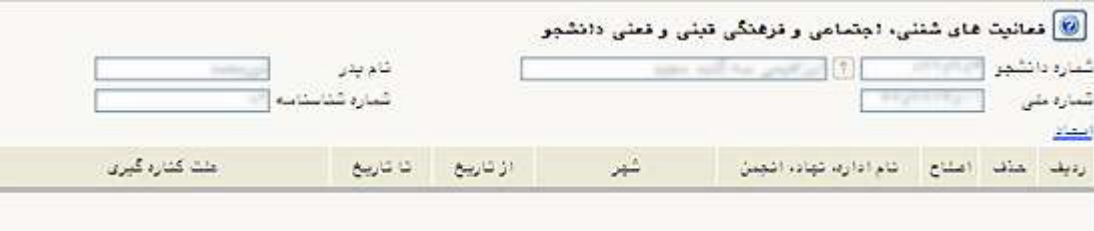

بدین ترتیب که با کلیک روی گزینه <mark>ایجاد</mark>، فرمی نمایش داده شده و اطلاعات مربوط به یک فعالیت وارد میشود.

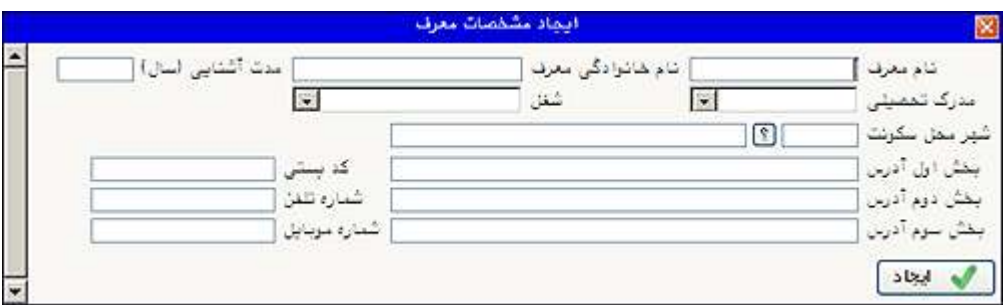

پس از کلیک روی دکمه آ**یجاد'**، اطلاعات فعالیت مزبور بصورت یک سطر در جدول اضافه میشود. برای ثبت اطلاعات دیگر فعالیتها نیز همین کار تکرار میشود.

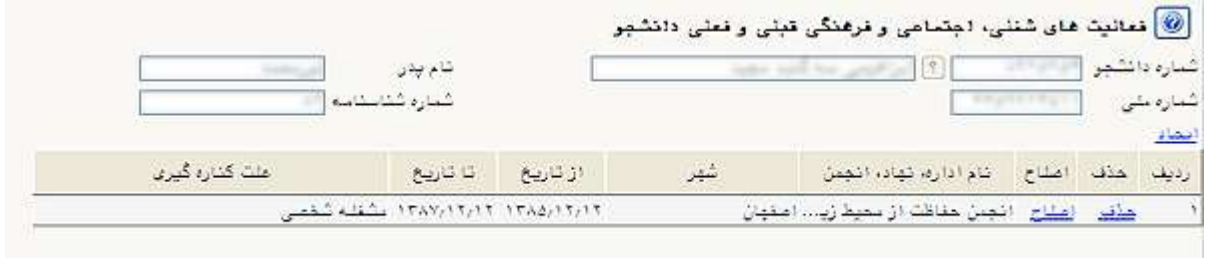

● مسفرهای خارجی دانشجو: دانشجو اطلاعات سفرهای خارجی خود را در این قسمت وارد میکند.

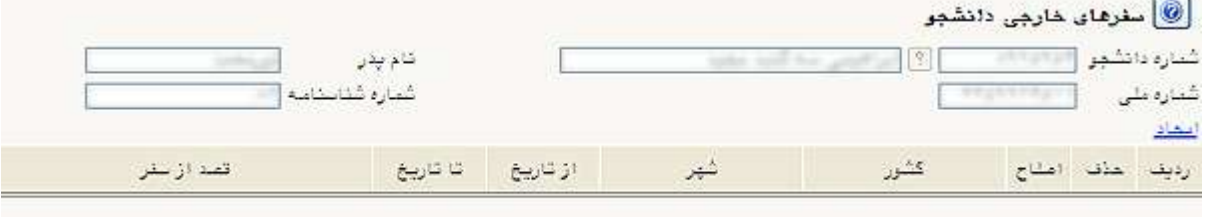

بدین ترتیب که با کلیک روی گزینــه <mark>ایجــاد، د</mark> فرمی نمایش داده شده و اطلاعات مربوط بـه یک سفر وارد میشود.

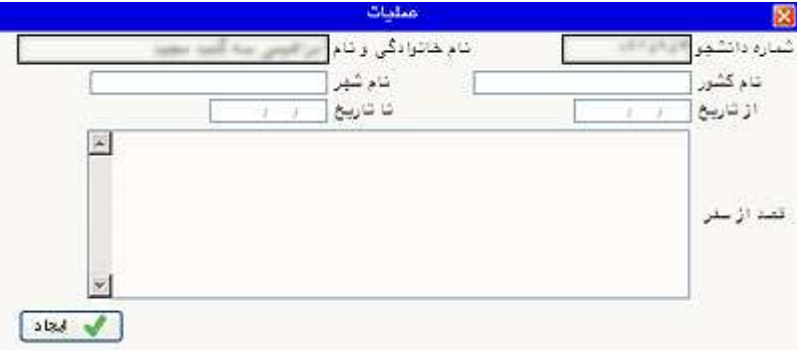

پس از کلیک روی دکمه آ**یجاد"**، اطلاعات سفر مزبور بصورت یک سطر در جدول اضافه میشــود. بــرای ثبــت اطلاعــات دیگــر سفرهای خارجی نیز همین کار تکرار میشود.

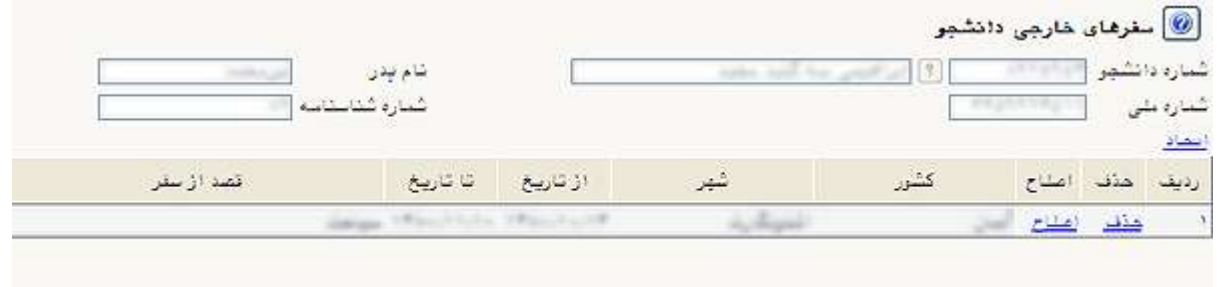

• ا**رسال فایل مدارک:** دانشجو فایل اسکن شده از مدارک مورد نیاز را ارسال میکند.

# نکته 1 : حجم هر کدام از فایل هاى اسکن شده نباید بیشتر از 250 کیلو بایت باشد نکته 2 : نوع فایل هاى اسکن شده بایستى PDF و یا JPG باشد

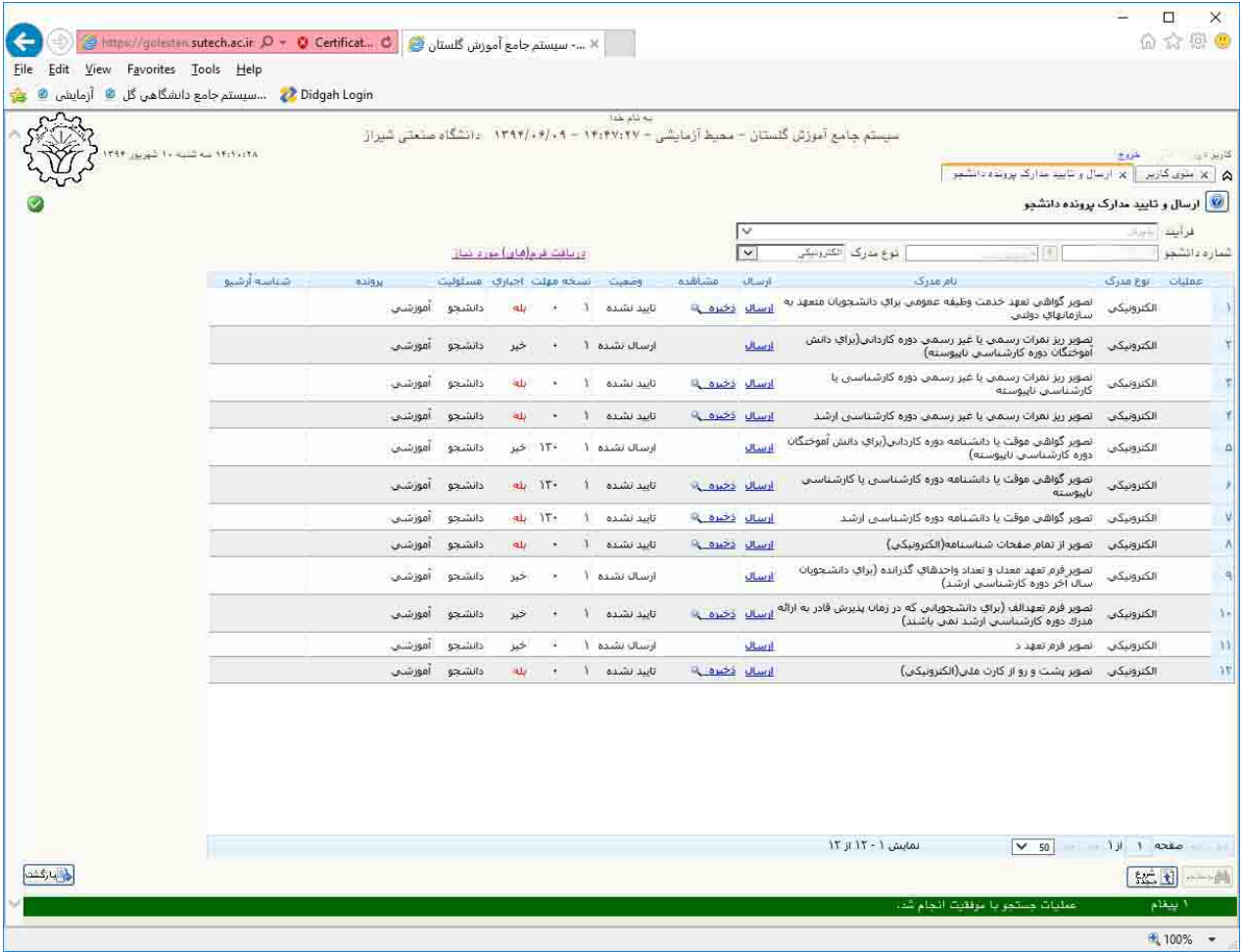

بدین ترتیب که برای هر مدرک، روی سطر مربوطه کلیک کرده، سپس با کلیـک دلینک ارسال می ، فایـل تصـویر مـدرک موردنظر را انتخاب کرده و فایل به صورت خودکار ارسال میشود. پس از مشاهده تصویر مدرک در کادر فـرم و تبـدیل گزینـه ارسال نشده به گزینه ارسال شده، عملیات ارسال تصویر انجام شده است وهمین کار برای دیگر مدارک انجام میشود. ● پرداخت الكترونيكي پيشپرداخت شهريه: پس از كليک روي گزينه انتخاب، به فرم پرداختهاي الكترونيكي دانشـجو وارد شده و با کلیک روی لوگوی بانک، به صفحه پرداخت بانک مزبور وارد شده و اقدام به پرداخت الکترونیکی پیش-پرداخت شهریه میکند.

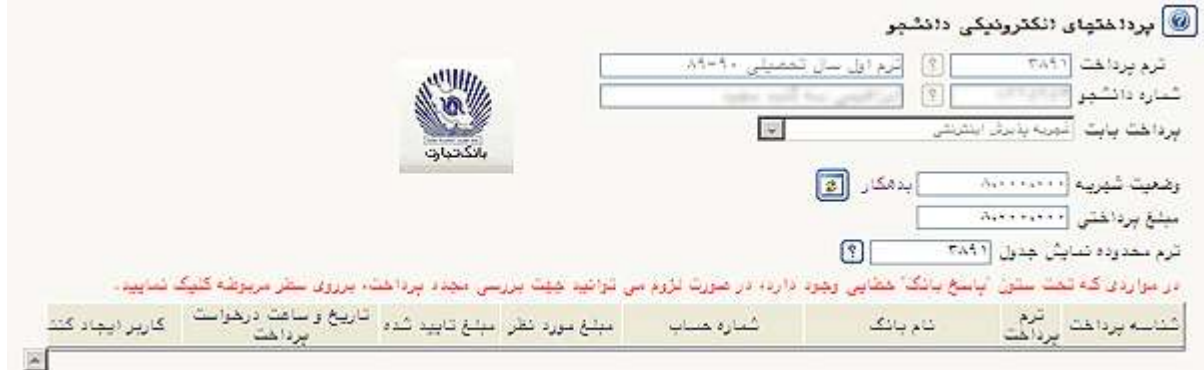

● پرداخت الكترونيكي مبلغ ويژه خدمات جانبي: پس از كليک روي گزينه <mark>انتخـاب،</mark> بـه فـرم پرداختهـاي الكترونيكـي دانشجو وارد شده و با کلیک روی لوگوی بانک، بـه صـفحه پرداخـت بانـک مزبـور وارد شـده و اقـدام بـه پرداخـت الكترونيكي هزينه خدمات جانبي ميكند.

• چاپ فرم مشخصات کامل دانشجو: دانشجو در صورت اطمینان از صحت اطلاعات واردشده، آنها را تایید کرده و اقدام

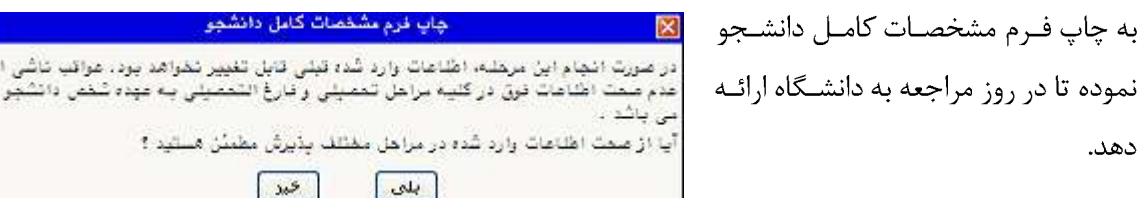

 $\bullet$ 

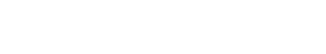

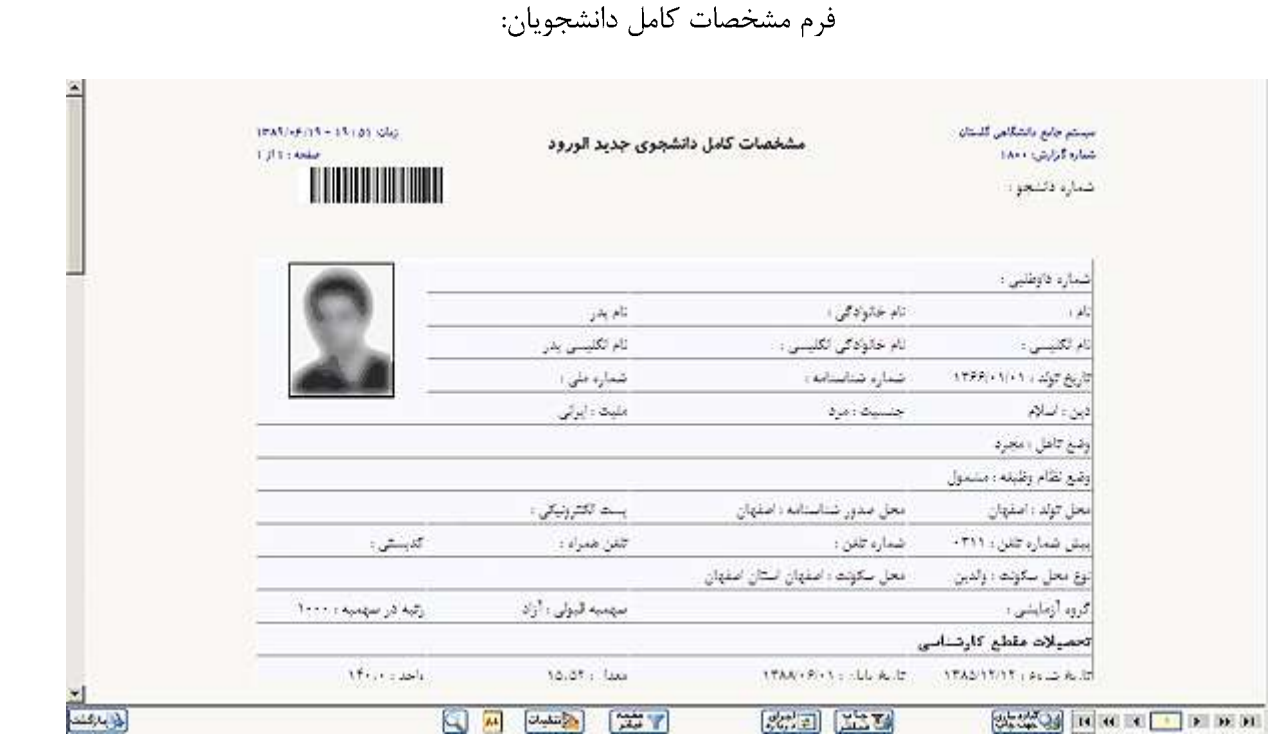

جهت چاپ این فرمها و گزارشها و فرمهای دیگر بدین روش اقدام شود: بر روی دکمه <mark>ای به انت</mark>ابته ای کلیک کرده و در پنجره ظاهر شده، از منوي File گزينه Print انتخاب شود.

جهت بهتر چاپ شدن فرم ها از منوى فايل گزينه PageSetup را انتخاب نموده و در قسمت Headers anf Footers نمامی گزینه ها راEmpty قرار دهید و سایز کاغذ چاپ را A4 انتخاب کنید در قسمت Margins بر حسب میلیمتر مقدار آنها را صفر قرار دهید سپس با زدن دکمه OK از منو فایل گزینه پرینت را جهت چاپ نهایى گزارش انتخاب نمایید

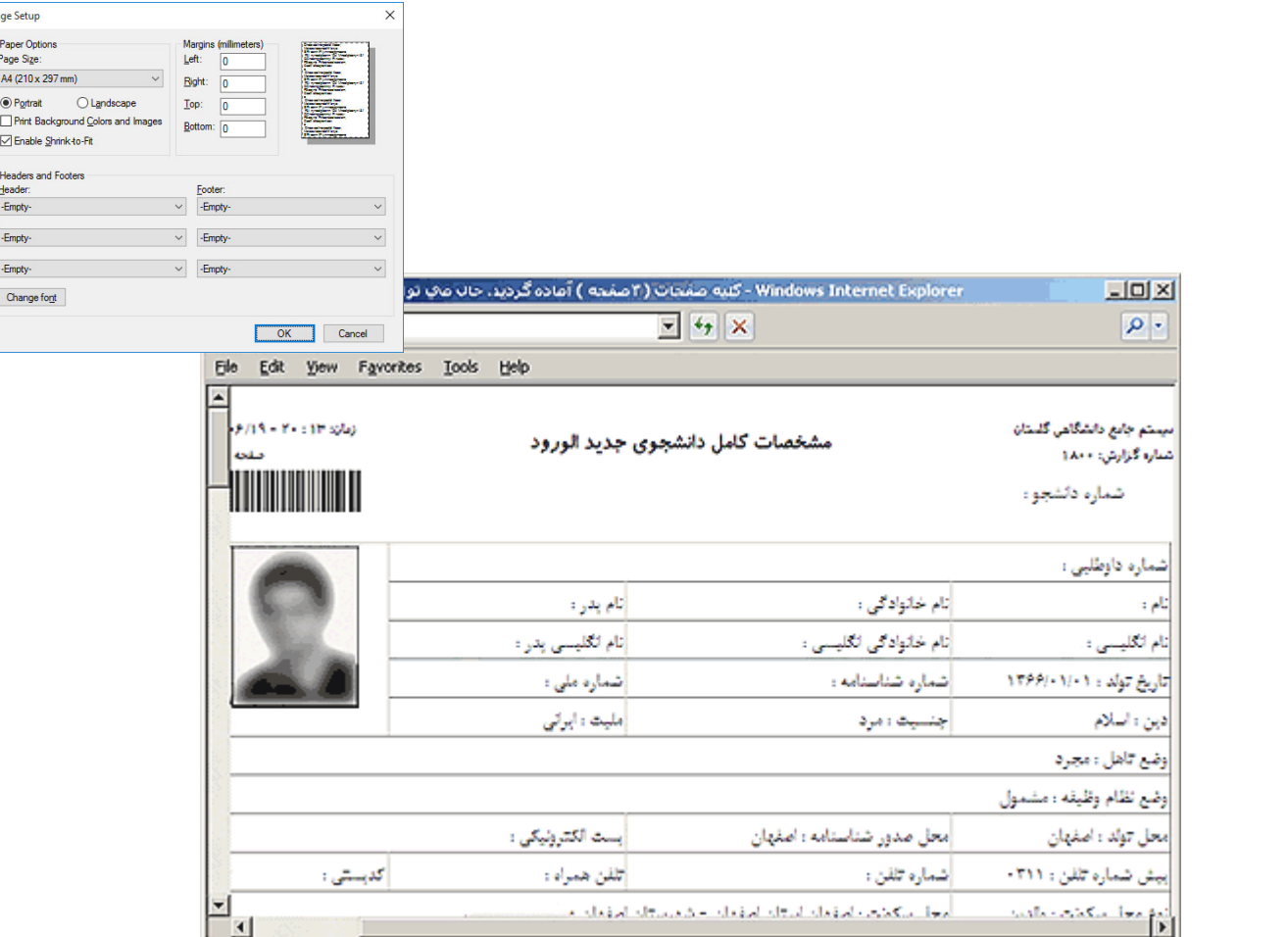

**قابل توجه** است که در صورت تایید مشخصات، هیچکدام از اطلاعـات قبلـی قابـل تغییـر نخواهنــد بـود و تمــام مراحـل بجـز گزارشاتی که دانشجو میتواند چاپ کند، غیرفعال خواهند شد.

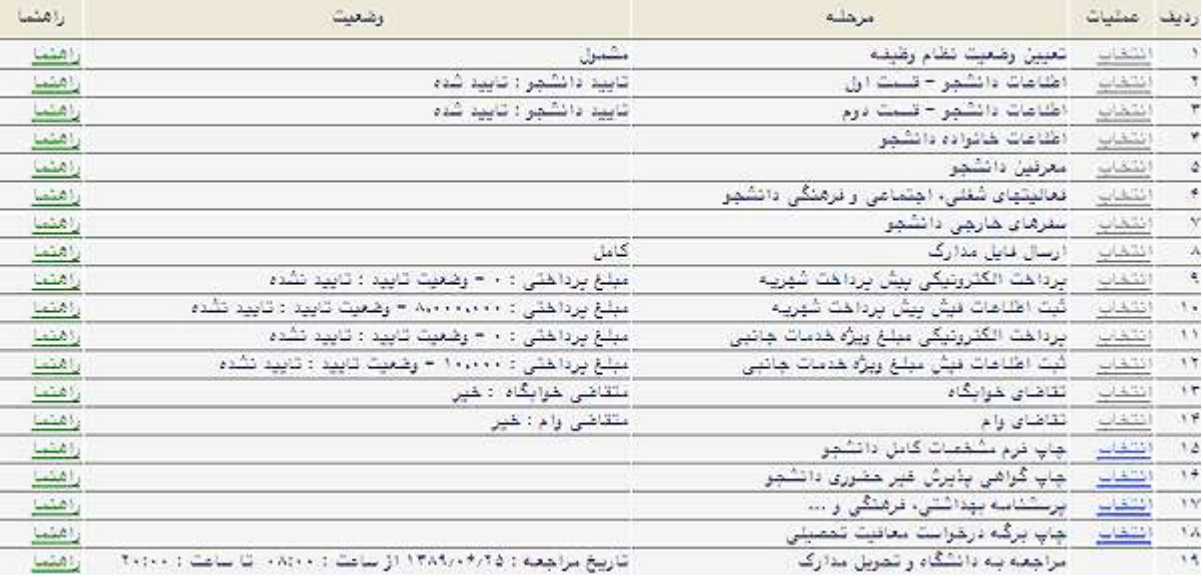

• چاپ گواهی پذیرش غیرحضوری دانشجو: دانشجو گواهی پذیرش غیرحضوری خود را چاپ نموده تا در زمان مراجعه

به دانشگاه تحویل دهد.

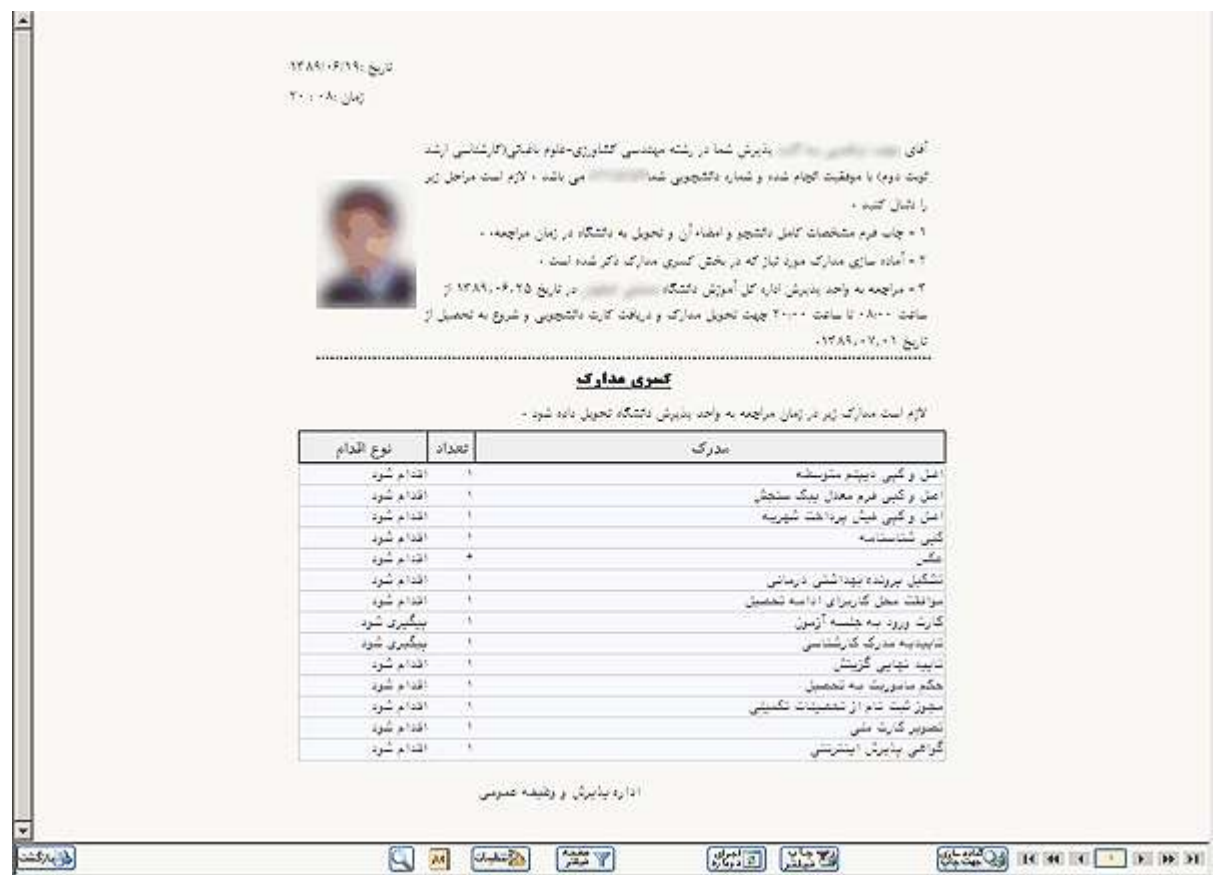

• پرسشنامه بهداشتي، فرهنگي و… : پس از ورود به فرم "پاسخگويي افراد به سوالات نظرسنجي"، با كليک روي گزينــه <mark>انتخاب</mark> وارد پرسشنامه موردنظر شده، به سوالات آن پاسخ داده و با دکمه ا<sup>می</sup>اتغییرات ، نتایج ثبت مـیشـوند. جهـت بازگشت به فرم قبلی از دکمه **ًبازگشت به جدول اصلی** ّاستفاده میشود.

۔<br><mark>③</mark> پاسٹگویی (قراد بـه سو(تهای نظرسڈیی

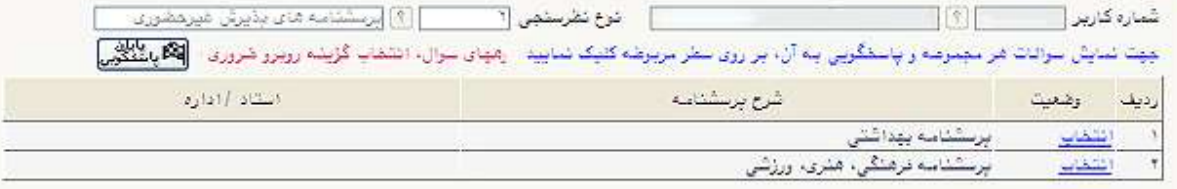

#### پرسشنامه بهداشتی:

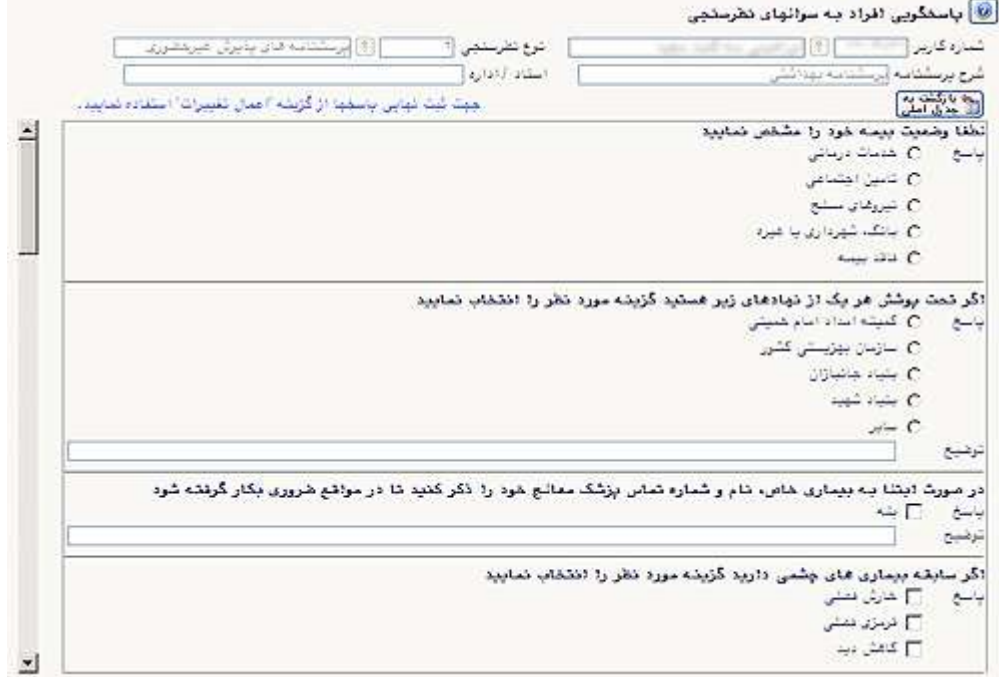

پرسشنامه فرهنگي، هنري، ورزشي:

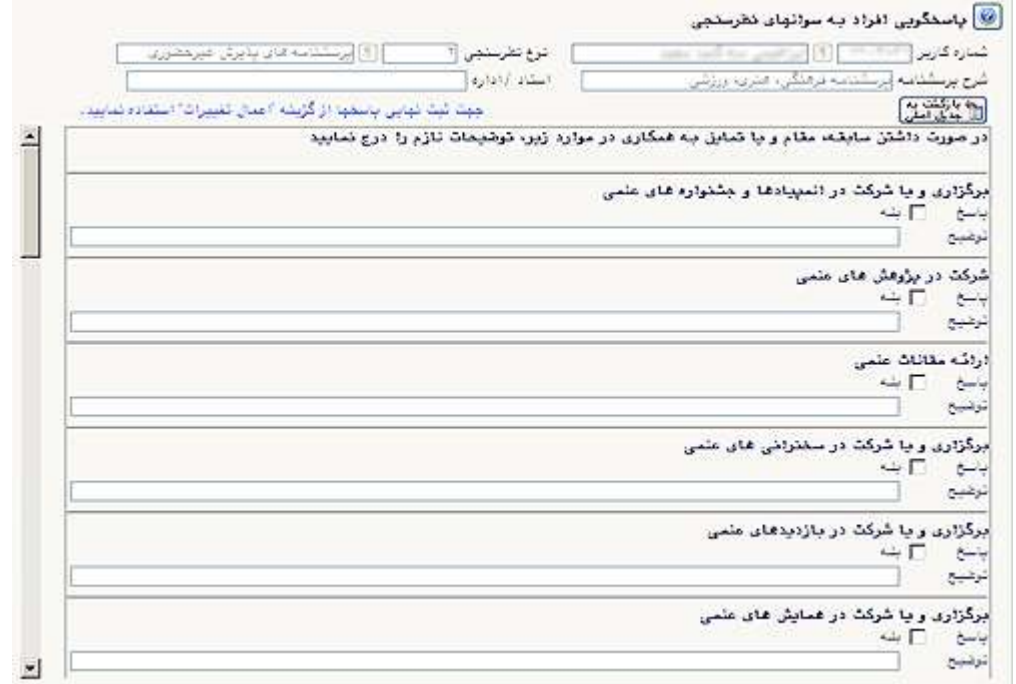